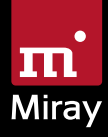

 $\bigcirc$ Evidence 

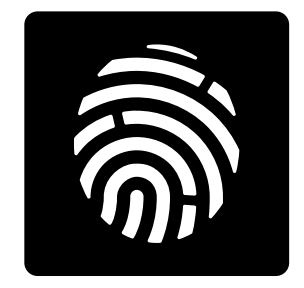

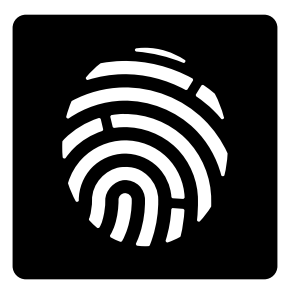

# Miray Evidence

Anleitung

# Inhalt

 $\blacksquare$ 

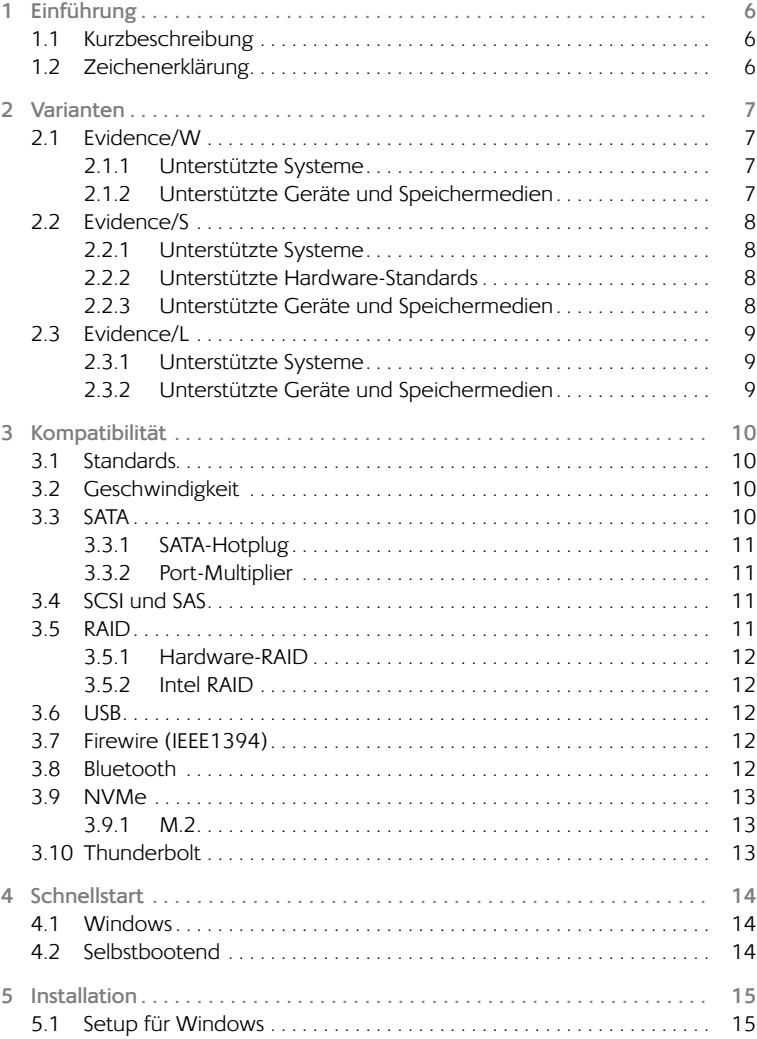

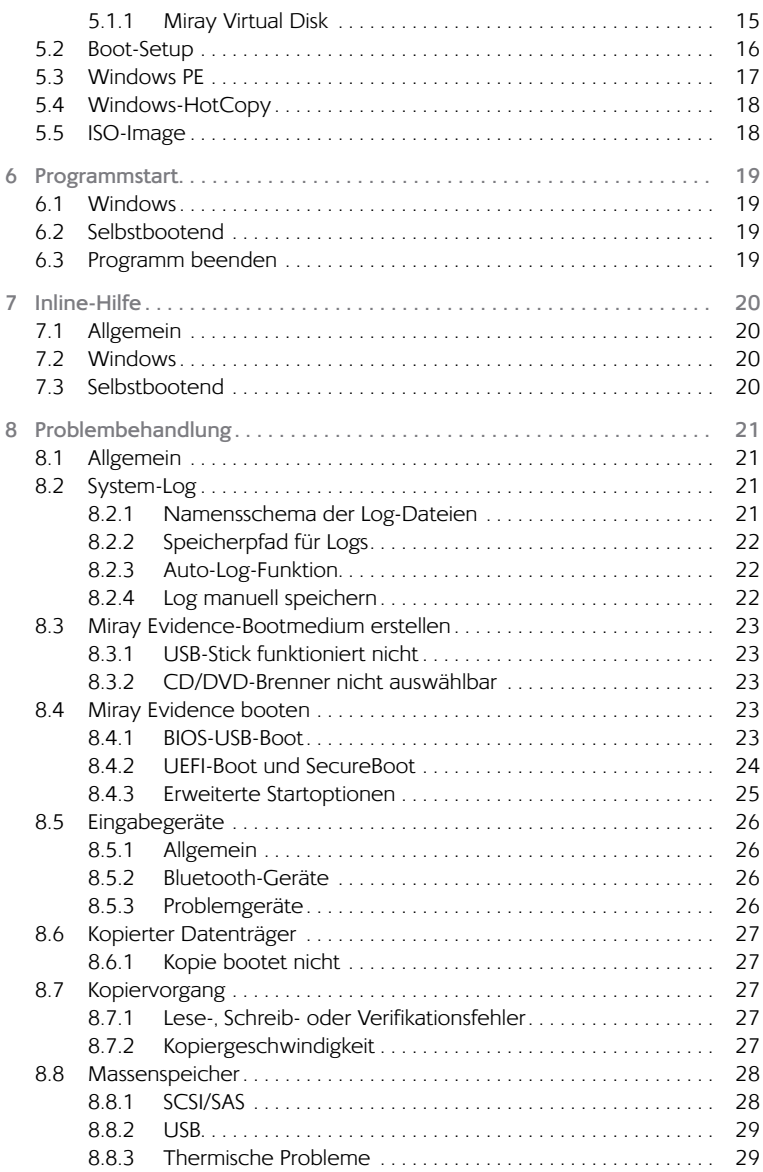

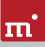

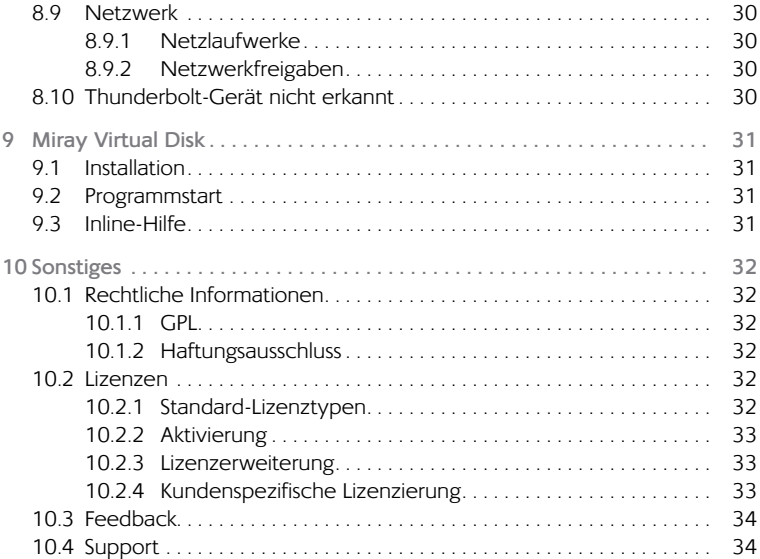

# <span id="page-5-0"></span>1 Einführung

Vielen Dank, dass Sie sich für Miray Evidence entschieden haben. Unser Ziel ist es, mit unseren Produkten Ihren Ansprüchen gerecht zu werden. Sollten Sie daher Verbesserungsvorschläge haben oder mit der Software nicht zufrieden sein, bitten wir Sie um Ihr + 10.3 [Feedback](#page-33-1).

# 1.1 Kurzbeschreibung

Miray Evidence ist ein spezialisiertes Software-Werkzeug zur effizienten Erstellung von Datenträger-Abbildern mit besonderem Fokus auf die Archivierung und Auswertung von Beweismitteln zu forensischen Zwecken.

Miray Evidence beinhaltet unter anderem folgende Programmfunktionen (Apps):

- { Forensisches vollständiges Abbild (E01, Ex01 und AFF)
- { Vollständiges Abbild (RAW-Universalformat, HDClone-Format, VM-Formate)
- { Datenabbild (HDClone-SmartImage-Format, VM-Formate)
- · Datenvergleich (zwei Datenträger oder Image und Datenträger)
- Berechnung von Prüfsummen (CRC, MD5, SHA-1, SHA-256, SHA-512)

# 1.2 Zeichenerklärung

In diesem Handbuch werden Tasten auf der Tastatur mit invertiertem Hintergrund dargestellt, z.B. **Esc** oder **Return** . Einige Tasten werden auch durch ein entsprechendes Symbol dargestellt, z.B. **iib für die Pfeiltaste ,nach oben'**. Bedienelemente auf dem Bildschirm, insbesondere Schaltflächen, werden überund unterstrichen und in kursiver Schrift dargestellt, z.B. *weiter*, *zurück*.

<span id="page-6-0"></span>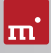

# <span id="page-6-1"></span>2 Varianten

Miray Evidence gibt es in den drei Varianten Evidence/W, Evidence/S und Evidence/L. Alle Varianten enthalten dieselbe Programmsoftware, das heißt die Benutzeroberfläche, Programmbedienung und -funktionen sind generell identisch. Sie laufen auf unterschiedlichen Betriebssystemen. Daher liegt der Hauptunterschied in der Geräteunterstützung, die sich auch auf die Programmfunktionen in der jeweiligen Variante auswirken kann. Nachfolgend sind die je nach Variante unterschiedlichen Systemvoraussetzungen beschrieben.

# 2.1 Evidence/W

Diese Variante läuft als normale Windows-Anwendung (.exe) und kann daher einfach auf einem laufenden Windows-PC parallel zu anderen Programmen ausgeführt werden, mittels Windows PE auch ohne fest installiertes Windows.

#### 2.1.1 Unterstützte Systeme

Evidence/W läuft auf PCs (x86+x64) unter folgenden Windows-Versionen:

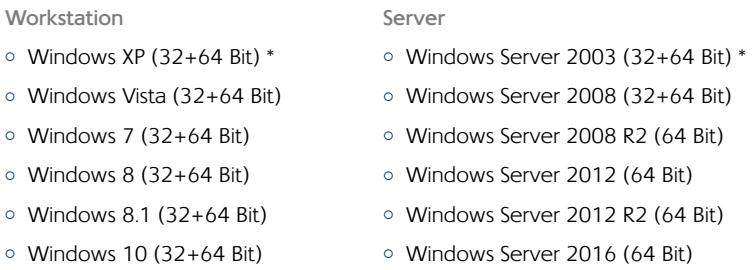

\*) Wir behalten uns vor, die Unterstützung für Windows XP und Server 2003 in künftigen Versionen von Miray Evidence zugunsten technischer Neuerungen, die sich nicht auf diesen umsetzen lassen, einzuschränken oder einzustellen.

#### 2.1.2 Unterstützte Geräte und Speichermedien

Alle Geräte und Massenspeicher-Medien, die von Windows unterstützt werden oder für die ein passender Windows-Treiber installiert ist.

# <span id="page-7-0"></span>2.2 Evidence/S

Die selbstbootende Variante von Miray Evidence läuft auf PCs und Macs (x86 kompatibel) auf Basis unseres Betriebssystems Symobi. Sie kommt vor allem dann zum Einsatz, wenn die höchstmögliche Geschwindigkeit beim Kopieren erreicht werden soll oder kein lauffähiges Windows vorhanden ist. Die unterstützten Systeme, Controller und Geräte sind nachfolgend aufgeführt.

#### 2.2.1 Unterstützte Systeme

- { PC ab Pentium III, 500 MHz, 512 MB RAM, VGA/VESA
- Tastatur & Maus: PS/2, USB oder Bluetooth
- { Bootfähiges CD-Laufwerk oder USB-Bootfähigkeit

#### 2.2.2 Unterstützte Hardware-Standards

Evidence/S unterstützt die nachfolgend aufgeführten Hardware-Standards und somit grundsätzlich alle Geräte, die diese Standards verwenden.

- PCI-IDE-Controller und Busmaster-IDE-Controller
- Adaptec PCI-[SCSI](#page-10-1)-Hostdapter (▶ 3.4 SCSI und SAS)
- { SATA-Controller mit IDE-Interface
- SATA-II- & SATA-6G-Controller (AHCI Controller)
- { USB 1.1 (UHCI & OHCI Controller)
- { USB 2.0 (EHCI Controller)
- { USB 3.0/3.1 (XHCI Controller)
- Bluetooth (USB-HCI Controller, HID Class)
- { Firewire / IEEE1394 (OHCI Controller)
- Intel Onboard RAID (SATA-RAID Controller)
- { M.2 (SATA-& NVMe-Controller)
- { PCIe (NVMe-Controller)
- 2.2.3 Unterstützte Geräte und Speichermedien
- { IDE/ATA SSDs & Festplatten, CompactFlash über IDE **1)**
- { SATA SSDs & Festplatten (intern & extern)
- { PCIe und M.2 SSDs

<span id="page-8-0"></span>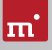

- $\circ$  Intel Software RAID (0, 1, 10, 5)
- { SCSI-Festplatten (intern & extern)
- { USB-Sticks **2)**
- { USB-Festplatten und -SSDs (intern & extern) **2)**
- { Firewire-Festplatten (intern & extern)
- { SD **3)**, microSD **3)**, SDHC **3)** und MMC **3)**
- { CompactFlash I **3)**, CompactFlash II **3)**
- { MicroDrive **3),**, xD-Picture-Card **3)**
- { Memory Stick **3)**, Memory Stick PRO **3)**, Memory Stick DUO **3)**
- **1)** CompactFlash-Medien mit TrueIDE-Unterstützung
- **2)** muss das USB-Mass-Storage-Class-Protokoll unterstützen
- **3)** über einen entsprechenden USB-Kartenleser oder einen anderen Adapter

# <span id="page-8-1"></span>2.3 Evidence/L

Wie Evidence/S läuft diese Variante ebenfalls selbstbootend auf unserem Betriebssystem Symobi, jedoch auf Linux-Basis. Damit können viele WLAN-Adapter und RAIDs auch ohne lauffähiges Windows und ohne Windows PE verwendet werden.

- 2.3.1 Unterstützte Systeme
- { PC mit 64-Bit-CPU (x64), 500 MHz, 512 MB RAM, VGA/VESA
- { Tastatur & Maus: PS/2, USB oder Bluetooth
- { Bootfähiges CD-Laufwerk oder USB-Bootfähigkeit

#### 2.3.2 Unterstützte Geräte und Speichermedien

Alle vom Linux-Kernel Version 4.7 direkt unterstützten Geräte und Massenspeicher-Medien.

# <span id="page-9-0"></span>3 Kompatibilität

Nachfolgend finden Sie zusätzliche Informationen und Hinweise zur Verwendung für verschiedene Gerätetypen.

# 3.1 Standards

Um ein möglichst breites Spektrum an Geräten zu unterstützen, verwendet Evidence/S für jeden Gerätetyp offizielle Hardware-Standards. Außerdem führen wir mit jedem Gerätetyp umfangreiche Tests durch. Sollten Sie dennoch auf ein Problem treffen, lässt es sich meist mit passenden Optionseinstellungen beheben (siehe auch 48 [Problembehandlung](#page-20-1)). Sollte auch dies nicht funktionieren, hilft Ihnen unser 410.4 [Support](#page-33-2) gerne bei der Lösung.

# 3.2 Geschwindigkeit

Die erzielbare Geschwindigkeit hängt primär von den Fähigkeiten des Datenträgers ab. Hierfür lässt sich folgende ungefähre Klassifizierung vornehmen:

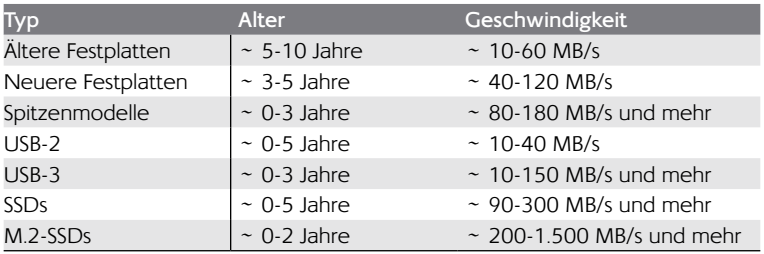

**Hinweis:** Die Geschwindigkeit hängt auch von anderen Systemkompo- $\frac{\circ}{\mathbb{1}}$ nenten, wie z.B. USB-SATA-Bridges, und der verwendeten Miray Evidence-Variante ab. Die beste Geschwindigkeit erzielt meist Evidence/S. Bei starken Abweichungen vom erwartbaren Wert finden Sie weite-re Hinweise in Kapitel ▶ 8.7.2 [Kopiergeschwindigkeit](#page-26-1).

# 3.3 SATA

Miray Evidence unterstützt SATA-, SATA-II- und SATA-6G-Datenträger. Wir empfehlen, SATA-Controller im BIOS auf den Betriebsmodus AHCI (anstatt IDE) einzustellen. Falls das installierte Betriebssystem zum Booten den IDE-Modus benötigt,

<span id="page-10-0"></span>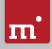

kann nach dem Kopiervorgang auch wieder auf IDE umgestellt werden.

#### 3.3.1 SATA-Hotplug

Um SATA-Geräte im laufenden Betrieb anschließen und abziehen zu können (Hotplug), muss im BIOS der SATA-Controller auf den Betriebsmodus AHCI (nicht IDE) eingestellt und die für Hotplug verwendeten SATA-Ports auf Hotplug gesetzt sein. Alternativ können SATA-Ports meist auch dann für Hotplug verwendet werden, wenn beim Starten des PC bereits ein SATA-Gerät angeschlossen ist.

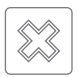

**Warnung:** Stellen Sie zuvor im BIOS für den SATA-Controller unbedingt den Betriebsmodus AHCI ein. Im Betriebsmodus IDE führen im laufenden Betrieb angeschlossene Geräte meist zum Systemabsturz.

#### 3.3.2 Port-Multiplier

Mit einem Port-Multiplier können mehrere SATA-Laufwerke über einen SATA-Port betrieben werden. So können mehr Laufwerke gleichzeitig angeschlossen werden, welche sich dann die Datengeschwindigkeit des Ports teilen. Per Port-Multiplier angeschlossene Datenträger werden automatisch erkannt und angezeigt.

## <span id="page-10-1"></span>3.4 SCSI und SAS

Evidence/W und Evidence/L unterstützen SCSI- und SAS-Datenträger, sofern ein passender Treiber vorhanden ist. Evidence/S unterstützt ausschließlich folgende Adaptec Narrow-, Wide-, Ultra- und Ultra-Wide-SCSI-Controller.

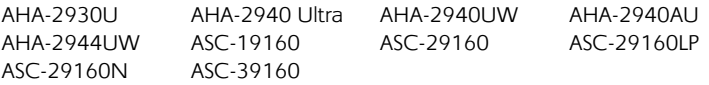

#### 3.5 RAID

Miray Evidence kopiert auch RAIDs. Hierbei gibt es drei unterschiedliche Varianten:

- { RAID auf normalen Datenträger
- { RAID auf RAID
- { Normaler Datenträger auf RAID

Das Kopieren von reinen Daten-RAIDs erfordert keine weiteren Vorkehrungen. Ebenso das Kopieren von bootfähigen Systeminstallationen von einem RAID auf einen normalen Datenträger oder auf ein RAID für denselben RAID-Controllertyp. Beim Kopieren von bootfähigen Systeminstallationen auf ein RAID ist sicher<span id="page-11-0"></span>zustellen, dass bereits auf der Quelle der passende Treiber für den RAID-Controller als Boot-Treiber installiert ist, mit dem das kopierte System später starten soll.

#### 3.5.1 Hardware-RAID

Mit Evidence/W und Evidence/L sind prinzipiell die unter Windows und Linux verfügbaren Massenspeicher-Medien verwendbar, somit generell auch RAIDs. Diese präsentieren sich dann als normale Datenträger und können mit Miray Evidence kopiert werden. Miray Evidence kopiert diese RAIDs wie normale Datenträger. Die RAID-Struktur wird durch Windows und Linux verborgen. Spezielle RAID-Eigenschaften sind deshalb für Evidence/W und Evidence/L nicht sichtbar.

#### 3.5.2 Intel RAID

Seit 2003 bietet Intel in seinen Chipsätzen die Unterstützung für Software RAIDs an, die hier als Intel RAIDs bezeichnet werden. Evidence/S unterstützt das Kopieren von, auf und zwischen Intel RAIDs. Die RAIDs müssen hierbei in Originalkonfiguration an den internen Intel-SATA-Controller angeschlossen sein. In der Laufwerksliste werden die verfügbaren RAID-Volumes als Datenträger angezeigt. Als Ziel können nur vollständige und intakte RAIDs verwendet werden.

# 3.6 USB

Mit Miray Evidence können Sie USB-Geräte der USB-Versionen 1.0/1.1 (UHCI, OHCI), 2.0 (EHCI) und 3.0/3.1 (XHCI) verwenden. Miray Evidence unterstützt USB-Massenspeicher (USB Mass Storage Class), USB-Tastaturen und -Mäuse (HID) sowie USB-Hubs.

# 3.7 Firewire (IEEE1394)

Mit Miray Evidence können Sie Firewire-Laufwerke oder -Kartenleser verwenden, die das Serial-Bus-Protocol (SBP) unterstützen.

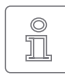

**Hinweis:** Bitte achten Sie darauf, Firewire-Geräte bereits vor dem Start von Miray Evidence und nach Möglichkeit direkt an den PC bzw. den Firewire-Controller anzuschließen.

# 3.8 Bluetooth

Für die Verwendung von Bluetooth-Eingabegeräten (Tastaturen, Mäuse, etc.) mit Miray Evidence ist ein HID-fähiger USB-Bluetooth-Adapter (intern oder extern) erforderlich. Geräte müssen vor der Verwendung mit dem PC gekoppelt werden. Die selbstbootenden Varianten von Miray Evidence erledigen das automatisch beim Start.

<span id="page-12-0"></span>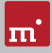

### 3.9 NVMe

Die NVMe-Schnittstelle wird von modernen SSDs verwendet und erlaubt besonders hohe Übertragungsraten. Miray Evidence unterstützt NVMe-Datenträger unabhängig von der Bauform, z.B. als M.2- oder PCIe-Karte.

#### 3.9.1 M.2

Der Begriff "M.2" beschreibt einen Formfaktor für Erweiterungskarten, wird aber oftmals synonym für die NVMe-Schnittstelle verwendet. Tatsächlich können über M.2 auch SATA- oder USB-3-Geräte angeschlossen werden.

# 3.10 Thunderbolt

Thunderbolt-Adapter und -Geräte für unterstützte Geräteklassen (z.B. Thunderbolt-Firewire-Adapter) können prinzipiell verwendet werden. Diese müssen dann bereits beim Systemstart angeschlossen sein, da Hotplugging für Thunderbolt derzeit noch nicht unterstützt wird.

# <span id="page-13-1"></span><span id="page-13-0"></span>4 Schnellstart

Miray Evidence können Sie auf zwei Arten nutzen: als Windows-Anwendung (Evidence/W) und als selbstbootendes Programm (Evidence/S und Evidence/L).

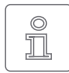

**Hinweis:** Weitere Informationen zum Einrichten finden Sie in 45 Instal[lation](#page-14-1) und  $\rightarrow$  6 [Programmstart](#page-18-1). Die Verwendung von Miray Evidence ist in der ▶ 7 [Inline-Hilfe](#page-19-1) beschrieben.

# 4.1 Windows

Um Miray Evidence unter Windows zu starten, führen Sie folgende Schritte aus:

- 1. Starten Sie das Installationsprogramm (setup.exe) und folgen Sie den Anweisungen. Übernehmen Sie die vorgeschlagenen Einstellungen.
- 2. Nach Abschluss der Installation startet Miray Evidence automatisch. Andernfalls starten Sie Miray Evidence über den Desktop oder das Startmenü.
- 3. Sobald das Programmfenster erscheint, wählen Sie die gewünschte Funktion aus und folgen Sie dem Programmablauf. Weitere Informationen finden Sie in der 47 [Inline-Hilfe](#page-19-1).

# 4.2 Selbstbootend

Mit folgenden Schritten starten (=booten) Sie Miray Evidence ohne Windows:

- 1. Wenn Sie bereits einen bootfähiges Medium (CD/DVD oder USB-Stick) mit Miray Evidence haben, fahren Sie bitte bei Schritt 4 fort.
- 2. Verbinden Sie einen USB-Stick mit dem PC oder legen Sie eine leere CD/DVD in den CD/DVD-Brenner ein. Starten Sie das Boot-Setup unter: *Programme* ▸ *Miray Evidence* ▸ *Bootmedium erstellen*.
- 3. Wählen Sie den gewünschten USB-Stick oder das gewünschte CD/DVD- Laufwerk aus und erzeugen Sie ein bootfähiges Medium.
- 4. Booten Sie auf dem gewünschten PC von diesem Medium und wählen Sie auf dem Startbildschirm  **S**  für Evidence/S oder  **L**  für Evidence/L.
- 5. Sobald das Programmfenster erscheint, wählen Sie die gewünschte Funktion aus und folgen Sie dem Programmablauf. Weitere Informationen finden Sie in der ▶ 7 [Inline-Hilfe](#page-19-1).

<span id="page-14-0"></span>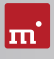

# <span id="page-14-1"></span>5 Installation

Miray Evidence gibt es in drei [Varianten](#page-6-1) ( 2 Varianten). Installieren Sie Evidence/W unter [Windows](#page-14-2) mit dem ▶ 5.1 Setup für Windows und/oder erstellen einen bootfähigen Datenträger (Evidence/S + Evidence/L) mit dem ▶ 5.2 [Boot-Setup](#page-15-1) oder wie in ▶ 5.5 [ISO-Image](#page-17-1) beschrieben.

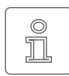

<span id="page-14-2"></span>**Hinweis:** Wenn Sie Miray Evidence auf einem Datenträger (CD/DVD oder USB-Stick) erhalten haben, können Sie Miray Evidence direkt von diesem starten (  $▶ 6$  [Programmstart](#page-18-1)).

# 5.1 Setup für Windows

Starten Sie setup.exe, um Miray Evidence unter Windows zu installieren. Wählen Sie auf der Startseite Schnellinstallation, um Miray Evidence mit allen Optionen zu installieren oder Benutzerdefiniert. um die Optionen selbst auszuwählen (4[Abb. 1](#page-14-3)). Folgen Sie dann mit *Weiter* den Schritten des Setup. Nach Abschluss wird das ▶ 5.2 [Boot-Setup](#page-15-1) gestartet, um ein Miray Evidence-Bootmedium zu erzeugen.

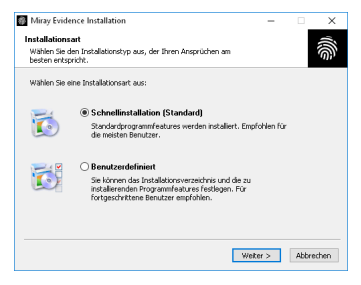

*Abb. 1: Miray Evidence Setup Startseite*

#### 5.1.1 Miray Virtual Disk

Miray Evidence enthält die Software ▶ 9 Miray [Virtual](#page-30-1) Disk. Um diese nicht zu installieren, wählen Sie sie im ersten Bildschirm (▶ [Abb. 1](#page-14-3)) Benutzerdefiniert und entfernen Sie auf dem zweiten Bildschirm den Haken bei Miray Virtual Disk.

Miray Virtual Disk enthält den Gerätetreiber Miray Speichercontroller, der virtuelle Laufwerke in Windows als echte Laufwerke anzeigt. Wird Miray Virtual Disk installiert, erscheint am Ende der Dialog Windows-Sicherheit (  $\blacktriangleright$  [Abb. 2](#page-14-4)). Klicken Sie auf *Installieren*, um die Einrichtung des Gerätetreibers zu bestätigen.

<span id="page-14-3"></span>

| Windows-Sicherheit<br><b>SHIP</b>                                                                                                    |              |                    |
|----------------------------------------------------------------------------------------------------|--------------|--------------------|
| Möchten Sie diese Gerätesoftware installieren?<br>Name: Miray Speichercontroller<br>ହ.<br>Herausgeben Miray Software AG                                                       |              |                    |
| Software von "Miray Software AG" immer vertrauen                                                                                                    | Installieren | Nicht installieren |
| Sie sollten nur Treibersoftware von vertrauenswürdigen Herausgebern installieren. Wie kann<br>festgestellt werden, welche Gerätesoftware bedenkenlos installiert werden kann? |              |                    |

<span id="page-14-4"></span>*Abb. 2: Windows-Sicherheitsabfrage*

<span id="page-15-0"></span>Bei Windows XP bestätigen Sie den Dialog zur Hardwareinstallation (▶ [Abb. 3](#page-15-2)) mit *Installation fortsetzen*. Falls Windows den Assistent für das Suchen neuer Hardware anzeigt (4[Abb. 4](#page-15-3)), schließen Sie diesen mit *Abbrechen*.

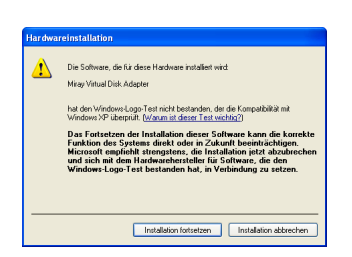

*Abb. 3: Windows-Hardwareinstallation Abb. 4: Windows-Hardwareassistent*

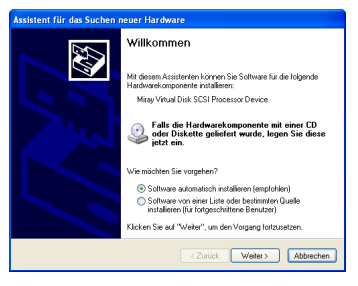

# <span id="page-15-2"></span><span id="page-15-1"></span>5.2 Boot-Setup

Das Boot-Setup (▶ [Abb. 5](#page-15-4)) erstellt einen bootfähigen Datenträger (CD/DVD oder USB-Stick), von dem Evidence/S und Evidence/L gebootet werden können. Das Boot-Setup können Sie auf drei Arten öffnen:

- Nach Abschluss des ▶ 5.1 Setup für [Windows](#page-14-2) liegt das Boot-Setup unter *Programme* ▸ *Miray Evidence* ▸ *Bootmedium erstellen*.
- o Starten Sie Evidence/W und klicken Sie auf das Toolbox-Symbol & oder drücken Sie die Taste **F6** und wählen Sie Boot-Setup.

<span id="page-15-3"></span>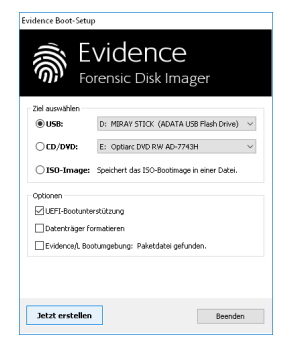

- <span id="page-15-4"></span>*Abb. 5: Boot-Setup*
- o Starten Sie evidence.exe aus dem Programmpaket. Wählen Sie dann die Schaltfläche *Bootmedium erstellen*.

Das Boot-Setup enthält folgende Bedienelemente.

- { **Ziel auswählen**: Wählen Sie den gewünschten Typ (USB oder CD/DVD) und ein Laufwerk aus der Liste. Die Laufwerkslisten werden automatisch aktualisiert. Oder Sie wählen die Erzeugung eines ISO-Image.
- { **Bootunterstützung**:

**UEFI+BIOS (empfohlen):** Bootfähig im UEFI- und (Legacy-)BIOS-Modus. **BIOS:** Bootfähig ausschließlich im (Legacy-)BIOS-Modus. Verwenden Sie die Option nur bei Bootproblemen auf Systemen mit klassischem BIOS.

<span id="page-16-0"></span>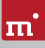

**UEFI:** Bootfähig ausschließlich auf UEFI-Systemen (inkl. SecureBoot). Verwenden Sie die Option nur bei Bootproblemen auf UEFI-Systemen.

**keine:** Es wird kein Bootcode auf den Datenträger geschrieben, um bestehenden Bootcode nicht zu überschreiben. Enthält der Datenträger keinen Bootcode, ist er im Anschluss nicht bootfähig. Diese Option ist für die Verwendung mit Bootmanagern konzipiert, um diese nicht zu überschreiben.

- { **Datenträger formatieren (nur USB)**: Formatiert das gewählte Laufwerk bevor es bootfähig gemacht wird, etwa bei Bootproblemen oder um einen USB-Datenträger neu aufzusetzen. Alle Daten auf dem Datenträger werden gelöscht.
- { **Evidence/L**: Überträgt zusätzlich die Dateien der Linux-basierten selbstbootenden Variante von Miray Evidence (  $\rightarrow$  2.3 [Evidence/L](#page-8-1)) auf das Bootmedium.

Klicken Sie auf *Jetzt erstellen*, um die Erstellung des Bootmediums zu starten. Folgen Sie danach den Anweisungen und warten Sie auf das Ende des Vorgangs. Weiter mit Kapitel ▶ 4 [Schnellstart](#page-13-1) oder ▶ 6 [Programmstart](#page-18-1).

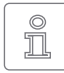

<span id="page-16-1"></span>**Hinweis:** Beim Erstellen einer CD/DVD verwenden Sie bitte immer einen neuen, leeren Rohling, da sonst beim Starten von Miray Evidence Probleme auftreten können.

# 5.3 Windows PE

Sie können auch bootfähige CD-Versionen von Windows Vista, Windows 7, Windows 8/8.1 oder Windows 10 erstellen. Dafür empfehlen wir die frei verfügbaren Projekte mit dem Builder von CWCodes unter <http://www.cwcodes.net/>.

Sie finden die Projekte für Windows Vista PE, Windows 7 PE, Windows 8 PE, Windows 8.1 PE und Windows 10 PE unter folgenden URLs:

- { **Windows Vista PE** (VistaPE): <http://vistape-capi.cwcodes.net/>
- { **Windows 7 PE** (Win7PE SE):<http://w7pese.cwcodes.net/>
- { **Windows 8 PE** (Win8PE SE):<http://w8pese.cwcodes.net/>
- { **Windows 8.1** (Win8.1 SE): <http://win81se.cwcodes.net/>
- { **Windows 10** (Win10 SE):<http://win10se.cwcodes.net/>

Nachdem Sie einen USB-Stick mit dem Builder erstellt haben, kopieren Sie abschließend evidence.exe in dessen Root-Verzeichnis. Bei einer CD/DVD wählen Sie noch vor der Erstellung links im Builder *Finals* ▸ *Create ISO*. Die Schaltfläche *Put Files for 'RootCD' Here* öffnet einen Ordner, in den Sie evidence.exe kopieren können, damit diese auch im ISO-Image enthalten ist. Wenn Sie ein 64-Bit Windows PE (x64) erstellen, verwenden Sie stattdessen die Datei evidence64. exe.

<span id="page-17-0"></span>**Tipp:** Sie können auch Treiber für Ihre Geräte, insbesondere für RAIDs, in Windows PE aufnehmen, damit diese für Miray Evidence verfügbar sind. Die gewünschten Treiber müssen dazu auf dem verwendeten System installiert sein. Wählen Sie dann links im Builder *Drivers* ▸ *Driver Integration* und klicken Sie dort auf *Double Driver Export Host Drivers*, um die auf Ihrem System installierten Treiber mit in das zu erstellende Windows PE zu übernehmen.

# 5.4 Windows-HotCopy

Es gibt eine praktische Alternative zur Erstellung eines ▶ 5.3 [Windows](#page-16-1) PE für ein unabhängig bootfähiges Windows, zum Beispiel zur Verwendung spezieller Windows-Treiber für RAIDs oder SCSI/SAS. Erstellen Sie dazu einfach eine temporäre Kopie einer bestehenden Windows-Installation. Zusätzlich benötigte Treiber installieren Sie vor oder nach der Erstellung der Kopie. Mit dieser Kopie haben Sie dann ein Windows, das Sie unabhängig vom installierten Betriebssystem booten und Miray Evidence darauf starten können, ähnlich einem Windows PE.

# <span id="page-17-1"></span>5.5 ISO-Image

Das Miray Evidence-Softwarepaket enthält ein ISO-Image (evidence.iso):

- Erzeugen mit dem ▶ 5.2 [Boot-Setup](#page-15-1), Option ISO-Image.
- o Bei einem Programmpaket im ZIP-Format als evidence.iso.
- o Auf dem Originaldatenträger (CD/DVD oder USB-Stick) als evidence.iso.

Damit erstellen Sie eine bootfähige Miray Evidence-CD/DVD unter jedem Betriebssystem mit einer ISO-fähigen Brennsoftware. Näheres entnehmen Sie bitte der Anleitung zu Ihrer Brennsoftware.

- 1. Starten Sie Ihre Brennsoftware und wählen Sie CD/DVD aus Image-Datei erstellen (oder ähnliche Bezeichnung, je nach verwendeter Brennsoftware)
- 2. Geben Sie die Datei evidence.iso als Image-Datei an (nicht als Daten-Datei).
- 3. Legen Sie einen leeren CD/DVD-Rohling ein und brennen Sie die CD.

Nach Abschluss des Brennvorgangs erhalten Sie eine bootfähige CD/DVD. Von dieser können Sie Miray Evidence auf einem PC mit bootfähigem CD/DVD-Lauf-werk direkt starten, wie in Kapitel •6 [Programmstart](#page-18-1) beschrieben.

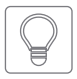

**Tipp:** Unter Linux verwenden Sie am einfachsten das dort verfügbare Tool cdrecord mit folgender Syntax: cdrecord evidence.iso

<span id="page-18-0"></span>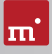

# <span id="page-18-1"></span>6 Programmstart

# 6.1 Windows

Nach der Installation (▶ 5.1 Setup für [Windows](#page-14-2)) starten Sie Miray Evidence über das Startmenü unter *Programme* ▸ *Miray Evidence* ▸ *Miray Evidence starten*. Alternativ kann Miray Evidence durch den Aufruf der Datei evidence.exe vom Originaldatenträger oder direkt aus dem Online-Softwarepaket (ZIP-Datei) gestartet werden.

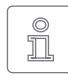

<span id="page-18-2"></span>**Hinweis:** Evidence/W gibt es als 32- und 64-Bit-Anwendung. Bei der Installation wird die zum verwendeten Windows passende Anwendung im Startmenü verknüpft. Beim direkten Aufruf der Programmdatei ver-

wenden sie für die 64-Bit-Anwendung die Datei evidence64.exe.

# 6.2 Selbstbootend

Stecken Sie den USB-Stick an oder legen Sie die CD/DVD ein ( $\rightarrow$  5.2 [Boot-Setup](#page-15-1)). Starten Sie den PC und stellen Sie im BIOS sicher, dass vom gewünschten Medium gebootet wird. Evidence/S wird dann vom Bootmedium gestartet. Verwenden Sie die Taste **L** auf dem Startbildschirm, um Evidence/L zu starten.

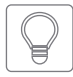

**Tipp:** Falls Ihr PC nicht vom Miray Evidence-Bootmedium startet, rufen Sie sofort beim Starten des PCs mit **F8** , **F11** oder **F12** (je nach BIOS) das Bootmenü (BBS) auf und wählen Sie das Bootlaufwerk aus.

Miray Evidence bootet auch auf UEFI-Systemen, mit oder ohne SecureBoot.

# 6.3 Programm beenden

Unteren rechts in der Systemleiste befindet sich das Symbol zum Beenden des Programms ( $\bigoplus$  unter Windows) oder zum Ausschalten des PC ( $\bigoplus$  selbstbootend). Klicken Sie auf das Symbol, um Miray Evidence zu beenden.

Wenn Sie eine Programmfunktion geöffnet haben, können Sie zum Hauptbildschirm zurückkehren, indem Sie auf das Menü-Symbol H links unten in der Systemleiste klicken oder die Taste **Esc** drücken. Ein noch laufender Vorgang muss zuvor beendet oder abgebrochen werden.

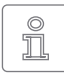

**Hinweis:** (nur selbstbootend) Falls Sie beim nächsten Start des Computers nicht Miray Evidence starten möchten, denken Sie daran, das Miray Evidence-Bootmedium zu entfernen.

# <span id="page-19-1"></span><span id="page-19-0"></span>7 Inline-Hilfe

# 7.1 Allgemein

Eine ausführliche Beschreibung der Programmfunktionen und Bedienelemente sowie deren Arbeitsweise finden Sie in der Inline-Hilfe, die Sie direkt im Programm aufrufen können. Die Inline-Hilfe öffnen Sie über das Fragezeichen-Symbol <sup>o</sup>unten links in der Systemleiste oder mit der Taste [F1 ]. In vielen Fällen öffnet sich die Hilfe bereits mit der passenden Seite zum aktuellen Programmkontext. Ist dieser nicht verfügbar, öffnet sich die Hilfe-Startseite und Sie können über das Inhaltsverzeichnis oder die Suchfunktion das passende Thema öffnen.

Prinzipiell hat die Hilfe für Evidence/W, Evidence/S und Evidence/L den gleichen Inhalt. Es gibt jedoch bei der Anzeige der Hilfe geringfügige Unterschiede, die nachfolgend beschrieben werden.

# <span id="page-19-4"></span>7.2 Windows

Falls Miray Evidence mit dem ▶ 5.1 Setup für [Windows](#page-14-2) installiert wurde, verwendet Evidence/W das Windows-Hilfesystem, so dass sich die Hilfe in einem separatem Fenster öffnet.

In diesem Fall können Sie die Hilfe auch unabhängig vom Programm über den Miray Evidence-Eintrag im Windows-Startmenü öffnen (▶[Abb. 6](#page-19-2)).

<span id="page-19-2"></span>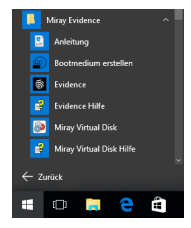

*Abb. 6: Startmenü*

Wird Evidence/W ohne vorherige Einrichtung über das Setup für Windows gestartet, so wird das integrierte Hilfe-

System verwendet, analog zu  $\blacktriangleright$  7.3 [Selbstbootend](#page-19-3). Das Hilfe-Fenster erscheint dann innerhalb des Miray Evidence-Anwendungsfensters.

# <span id="page-19-3"></span>7.3 Selbstbootend

Auch in der selbstbootenden Version enthält Miray Evidence die komplette Inline-Hilfe, die hierbei über ein integriertes Hilfesystem angezeigt wird. Dieses integrierte Hilfesystem wird auch verwendet, wenn Sie Miray Evidence unter Windows ohne vorherige Installation nutzen.

<span id="page-20-0"></span>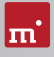

# <span id="page-20-1"></span>8 Problembehandlung

In diesem Abschnitt werden mögliche Probleme beim Einsatz von Miray Evidence und entsprechende Lösungsvorschläge beschrieben. Sollten Sie für ein Problem hier keine Lösung finden, wenden Sie sich bitte an unseren  $\rightarrow$  10.4 [Support](#page-33-2).

# 8.1 Allgemein

Sollte etwas einmal nicht wie erwartet oder gewünscht funktionieren, ist ein trivialer aber dennoch häufig wirksamer Tipp, es noch einmal zu versuchen. Gerade bei Hardware spart das Zeit, da Probleme beim zweiten Anstecken oder Verwenden eines anderen Anschlusses oftmals nicht mehr auftreten.

# <span id="page-20-2"></span>8.2 System-Log

Im System-Log werden wie bei einem Flugschreiber die Vorgänge innerhalb des Programms festgehalten, was uns bei der Analyse deutlich schneller zum Ziel bringt - und damit auch Sie. Wenn Sie sich im Fall technischer Probleme an unse-ren ▶ 10.4 [Support](#page-33-2) wenden, speichern Sie bitte ein System-Log (▶ [8.2.4](#page-21-1) Log manuell [speichern](#page-21-1)) sobald das Problem auftritt und fügen es Ihrer Anfrage bei.

#### 8.2.1 Namensschema der Log-Dateien

Log-Dateien sind am einheitlichen Namensschema erkennbar:

- Symobi-[datum]-[produkt]-auto-[nr].log (▶ 8.2.3 [Auto-Log-Funktion](#page-21-2))
- $\circ$  Symobi-[datum]-[produkt]-user-[nr].log ( $\bullet$  8.2.4 Log manuell [speichern](#page-21-1))
- Symobi-[datum]-[produkt]-dump-[nr].log (Absturzbericht)

Die Log-Dateien lassen sich durch das Erstellungsdatum (datum), die Produktversion (produkt) und eine laufende Nummer (nr) im Namen unterscheiden.

Log-Dateien, die beim Start von Evidence/W mit evidence.exe log oder über die erweiterten Optionen des Bootmenüs von Evidence/S und Evidence/L unter **System log ► System Start** (▶ 8.4.3 Erweiterte [Startoptionen](#page-24-1)) erzeugt wurden, haben folgendes Namensschema:

- o Symobi-[datum]-Startup.S32-[nr].log (Startup-Log Bootmenü)
- o Symobi-[datum]-Startup.[W32|W64]-[nr].log (Startup-Log Evidence/W)
- Symobi-[datum]-Linux.[std|ext]-[nr].log (Absturzbericht Evidence/L)

### <span id="page-21-3"></span><span id="page-21-0"></span>8.2.2 Speicherpfad für Logs

Gespeicherte System-Logs befinden sich im Pfad .\Symobi\Logs an den folgenden Speicherorten, je nach verwendeter Produktvariante.

**Evidence/W**: Immer in %AllUsersProfile% (normal unter C:\ProgramData) oder alternativ in %AppData% (normal unter C:\Users\<user>\AppData\Roaming), und zusätzlich an einem dieser Orte (in dieser Reihenfolge), falls verfügbar:

- o auf dem USB-Token, wenn angeschlossen, oder
- o im Root des USB-Laufwerks, von dem die .exe gestartet wurde oder
- im Ordner, aus dem die .exe gestartet wurde (z.B. lokales oder Netzlaufwerk).

In Evidence/W kann der verwendete Pfad über das Toolbox-Symbol & und den Menüpunkt Gespeicherte Log-Dateien direkt geöffnet werden.

**Evidence/S** und **Evidence/L**: Immer auf dem Bootmedium, von dem Miray Evidence gestartet wurde, sofern es beschreibbar ist (gilt nicht für CD/DVD-Boot), und zusätzlich auf dem USB-Token, wenn angeschlossen.

Ist keiner der Speicherorte verfügbar, wird kein Auto-Log geschrieben. Im Fall von ▶ 8.2.4 Log manuell [speichern](#page-21-1) wird zur Auswahl eines Speicherortes aufgefordert.

#### 8.2.3 Auto-Log-Funktion

Es wird zu bestimmten Zeitpunkten automatisch ein System-Log gespeichert.

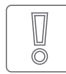

<span id="page-21-2"></span>**Wichtig:** Sollten Probleme bei Miray Evidence auftreten, verwenden Sie bitte immer  $\rightarrow$  8.2.4 Log manuell [speichern](#page-21-1). Das automatische Log enthält nicht den letzten Stand. Falls Sie Miray Evidence von CD/DVD ge-

bootet haben, wird das System-Log möglicherweise nicht automatisch gespeichert.

#### <span id="page-21-1"></span>8.2.4 Log manuell speichern

Sie können aber auch unmittelbar nach Auftreten eines Problems oder falls das System-Log nicht automatisch gespeichert wird das Abspeichern des System-Logs einfach selbst auslösen, wie nachfolgend beschrieben:

- 1. **Evidence/S + Evidence/L**: Falls Sie Miray Evidence von CD/DVD gebootet haben, schließen Sie einen USB-Stick zum Speichern des System-Log an.
- 2. Klicken Sie auf das Toolbox-Symbol zund wählen Sie System-Log speichern oder drücken Sie **Strg** + **Alt** + **F12** .

<span id="page-22-0"></span>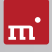

**Evidence/S + Evidence/L**: Falls Sie Miray Evidence von USB-Stick gebootet haben, wird das System-Log auf diesem gespeichert. Andernfalls öffnet sich ein Fenster zur Auswahl eines Speichermediums.

3. Ein Popup-Fenster zeigt den Speicherfortschritt an. Das System-Log wird unter dem in → 8.2.2 [Speicherpfad](#page-21-3) für Logs genannten Dateipfad abgelegt.

# 8.3 Miray Evidence-Bootmedium erstellen

Dieses Kapitel beschreibt mögliche Probleme beim Erstellen eines Bootmediums für die selbstbootende Versionen von Miray Evidence (Evidence/S + Evidence/L).

#### 8.3.1 USB-Stick funktioniert nicht

Falls das Erstellen eines bootfähigen USB-Sticks oder das Booten von diesem scheitert, enthält der USB-Stick möglicherweise keine Partitionstabelle. Verwen-den Sie in diesem Fall im ▶ 5.2 [Boot-Setup](#page-15-1) die Option Datenträger formatieren und erstellen Sie den bootfähigen USB-Stick erneut. Die auf dem USB-Stick enthaltenen Daten gehen dabei verloren.

#### 8.3.2 CD/DVD-Brenner nicht auswählbar

Falls im Boot-Setup unter CD/DVD-Brenner kein Laufwerk angezeigt wird, obwohl ein CD/DVD-Brenner vorhanden ist, kann die installierte Brennsoftware die Ursache sein. Diese reserviert möglicherweise den Brenner exklusiv, so dass das Boot-Setup nicht darauf zugreifen kann. Deaktivieren oder deinstallieren Sie die Brennsoftware in diesem Fall oder erstellen Sie eine bootfähige CD/DVD mit Ih-rer Brennsoftware und dem ▶ 5.5 [ISO-Image](#page-17-1) für Miray Evidence.

# 8.4 Miray Evidence booten

Wenn beim Booten von Miray Evidence von USB-Stick oder CD/DVD Probleme auftreten (zum Beispiel Bildschirm bleibt schwarz, Startbildschirm friert ein), finden Sie nachfolgend entsprechende Lösungen.

#### 8.4.1 BIOS-USB-Boot

Wenn das Miray Evidence-Bootmedium (USB-Stick oder USB-CD/DVD-Lauf-werk) im BBS-Menü nicht erscheint (▶6.2 [Selbstbootend](#page-18-2)), aktivieren Sie im BI-OS-Setup zuvor die Unterstützung für USB-Bootmedien. Rufen Sie das BIOS-Setup mit **F2** , **Entf** (= **Del** ) oder **F10** auf. Die Einstellung ist BIOS-spezifisch unter unterschiedlichen Bezeichnungen und Menüpunkten erreichbar, meist unter Stichworten wie USB, Boot und Legacy. Im BIOS-Setup können Sie auch das Booten von USB fest voreinstellen, meist unter dem Menüpunkt Boot.

#### <span id="page-23-0"></span>8.4.2 UEFI-Boot und SecureBoot

Neuere PCs haben meist ein UEFI-BIOS. Miray Evidence unterstützt das Booten mit UEFI. Auch die SecureBoot-Funktion aktueller BIOSse wird von Miray Evidence unterstützt. Bei Problemen mit SecureBoot deaktivieren Sie diese Funktion bevor Sie Miray Evidence booten. Sie können SecureBoot anschließend wieder aktivieren. Falls dennoch Probleme beim Booten mit UEFI auftreten, erstellen Sie das Bootmedium erneut ( $\rightarrow$  5.2 [Boot-Setup](#page-15-1)) und deaktivieren Sie dabei die Option UEFI-Bootunterstützung. Wiederholen Sie dann damit den Bootvorgang.

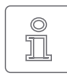

**Hinweis:** Mit neueren Versionen von Windows, insbesondere ab Windows 8, gelangt man häufig nur über das Be-

triebssystem ins UEFI-BIOS. Am einfachsten geht dies im Login-Bildschirm. Klicken Sie dort auf das Ein/Aus Symbol (→ [Abb. 7](#page-23-1)), so dass sich die Auswahl zum Neustart öffnet. Halten Sie dann die Umschalt-Taste <a>
gedrückt, während Sie auf

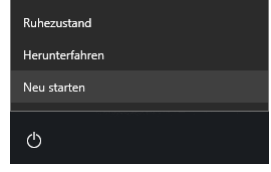

<span id="page-23-2"></span><span id="page-23-1"></span>*Abb. 7: Auswahl zum Neustart*

Neu starten klicken. Damit gelangen Sie auf einen blauen Bildschirm mit dem Titel Option auswählen ( $\blacktriangleright$  [Abb. 8](#page-23-2)). Wählen Sie dort Problembehandlung, danach Erweiterte Optionen und schließlich UEFI-Firmwareeinstellungen.

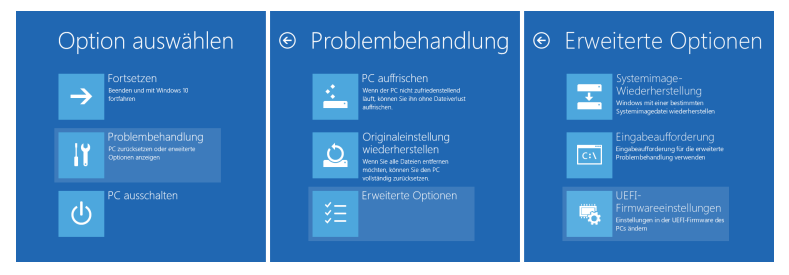

*Abb. 8: Neustart-Optionen von Windows*

<span id="page-24-0"></span>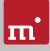

#### <span id="page-24-1"></span>8.4.3 Erweiterte Startoptionen

Die Starteinstellungen von Evidence/S und Evidence/L sind für schnelles Booten optimiert. Sie lassen sich im Falle von Problemen beim Booten ändern. Drücken Sie dazu auf dem Boot-Bildschirm (4[Abb. 9](#page-24-2)) die Taste  **W**  für Weitere Optionen. Damit öffnen Sie das Menü mit erweiterten Startoptionen.

#### **Startauswahl**

Wählen Sie hier, ob Sie Evidence/S oder Evidence/L starten möchten.

- { **Symobi Starten:** Das native System starten.
- { **Symobi/L Starten:** Das Linux-basierte System starten.

#### **Startmodus**

Die Startmodi bieten die Möglichkeit, abgestuft verschiedene Konfigurationen für den Systemstart einzustellen.

- { **Normal:** Das System mit der leistungsfähigsten Konfiguration starten.
- { **Kompatibel:** Konservative Konfiguration mit minimalen Einschränkungen.
- { **Abgesichert:** Reduzierte Konfiguration, eingeschränkte Geräteunterstützung.
- <sup>○</sup> Notfall: Minimale Konfiguration zum Speichern eines ▶ 8.2 [System-Log](#page-20-2)s.

#### **Grafikmodus**

Im Fall von Problemen kann ein bestimmter Grafikmodus ausgewählt werden.

- { **Auto:** Optimalen Grafikmodus automatisch ermitteln.
- { **Nativ:** UEFI-Grafikmodus verwenden (nur mit UEFI-BIOS).
- { **VESA:** VESA-Modus über BIOS verwenden.
- { **VGA-BIOS:** VGA-Modus über BIOS verwenden.
- { **VGA:** VGA-Modus nativ initialisieren.

#### **System-Log**

Optionen für das Speichern des System-Log.

- { **Normal:** Standardeinstellung für das Aufzeichnen von Laufzeitinformationen.
- { **Systemstart:** System-Log bereits ab Systemstart abspeichern, um Startproble-

<span id="page-24-2"></span>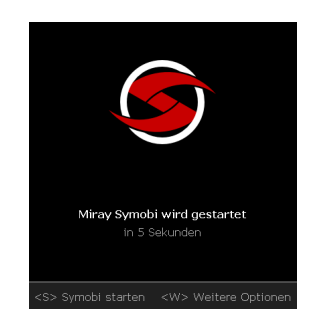

*Abb. 9: Boot-Bildschirm*

<span id="page-25-0"></span>me aufzuspüren. Vermindert möglicherweise die Ausführungsgeschwindigkeit.

#### **Startoptionen**

Die Optionen können Sie einzeln aktivieren oder deaktivieren und anschließend mit einem der Startmodi booten.

- { **USB:** Deaktivieren, um Störeinflüsse durch Geräte an normalen USB-Ports zu unterbinden (Eingabegeräte dann über USB 3 oder PS/2 anschließen!).
- { **Advanced HID:** Erweiterte Unterstützung für Eingabegeräte. Deaktivieren im Fall von Problemen mit Tastatur oder Maus.
- { **SATA Portmultiplier: erweiterte Erkennung:** Aktivieren, falls bei PortMultipliern darüber verbundene Datenträger nicht erkannt werden.

Wählen Sie die gewünschten Startmodi- und -optionen aus und booten Sie anschließend Sie mit der gewünschten Startauswahl (Tasten ,  und  **Return** ).

# 8.5 Eingabegeräte

Sollte nach dem Starten von Evidence/S die Eingabe per Tastatur oder Maus nicht möglich sein, finden Sie hier verschiedene Lösungsmöglichkeiten.

#### 8.5.1 Allgemein

Eine allgemein meist erfolgreiche Lösung bei Problemen mit den Eingabegeräten ist, ein entsprechendes alternatives USB-Eingabegerät anzuschließen.

#### 8.5.2 Bluetooth-Geräte

Evidence/S unterstützt auch Bluetooth-Tastaturen und -Mäuse. Sollte ein Bluetooth-Eingabegerät nicht erkannt werden, schließen Sie in diesem Fall ein entsprechendes USB-Eingabegerät an.

#### 8.5.3 Problemgeräte

Einige wenige Eingabegeräte weisen Fehler gegenüber dem Standard auf. Sie funktionieren zwar meist mit Windows, da Sie vom Hersteller darauf getestet wurden, jedoch nicht mit anderen Betriebssystemen. Verwenden Sie in diesem Fall vorläufig ein anderes Eingabegerät, erstellen Sie ein  $\rightarrow$  8.2 [System-Log](#page-20-2) und senden Sie dieses zusammen mit den Angaben von Hersteller und Gerätetyp des nicht funktionierenden Geräts an unseren ▶ 10.4 [Support](#page-33-2).

<span id="page-26-0"></span>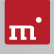

# 8.6 Kopierter Datenträger

#### 8.6.1 Kopie bootet nicht

Falls eine Kopie eines bootfähigen Datenträgers nicht wie erwartet bootet, prüfen Sie bitte die folgenden Möglichkeiten:

- { Bootet der Quelldatenträger? Falls nicht, liegt bereits hier ein Problem vor.
- { Stellen Sie sicher, dass auf dem Zieldatenträger nach Abschluss des Kopiervorgangs die automatische Anpassung der Bootdaten durchgeführt wird.
- { Ist das Dateisystem des Quelldatenträgers fehlerhaft? Prüfen Sie dies vor dem Erstellen der Kopie mit chkdsk /f auf der Quelle. Fehler im Dateisystem der Quelle können auf dem Ziel zu Problemen führen, auch wenn die Quelle anscheinend problemlos funktioniert und bootet. Verwenden Sie ansonsten Full-Copy oder BitCopy.
- { Ist der Datenträger im Zielsystem genauso angeschlossen wie die Quelle im Originalsystem? Manche Windows-Installationen können nicht mehr booten, wenn ein SATA-Anschluss im Ursprungssystem im BIOS als AHCI konfiguriert ist, im Zielsystem hingegen als IDE. Ändern Sie in diesem Fall die BIOS-Einstellung.
- o Windows kann normalerweise nicht von USB-Medien booten. Wenn Sie eine Kopie auf USB erstellt haben, schließen Sie den Datenträger zuerst wieder als internes Laufwerk an (z.B. SATA oder IDE), bevor Sie Windows davon starten.

# 8.7 Kopiervorgang

#### 8.7.1 Lese-, Schreib- oder Verifikationsfehler

Von Miray Evidence gemeldete Fehler sind normalerweise Defekte auf dem Datenträger. Manchmal erzeugen jedoch auch generelle Probleme mit dem Speichergerät Lese- und Schreibfehler. Ein Indikator dafür ist eine sehr hohe Anzahl angezeigter Fehler und/oder wenn von Anfang an Fehler auftreten. Brechen Sie dann den Kopiervorgang ab, verbinden Sie den betreffenden Datenträger über einen anderen Anschluss oder prüfen Sie, ob er defekt ist. Starten Sie dann erneut.

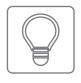

<span id="page-26-1"></span>**Tipp:** Wechseln Sie bei per USB-Datenträgern den USB-Port und stellen eine ausreichende Stromversorgung sicher. Bei USB-Gehäusen für IDEund SATA-Festplatten prüfen Sie, ob das Gehäuse einwandfrei arbeitet.

#### 8.7.2 Kopiergeschwindigkeit

Erreicht die von Miray Evidence angezeigte Kopiergeschwindigkeit nicht den er-

<span id="page-27-0"></span>warteten Wert, beachten Sie bitte folgende Hinweise:

- { Arbeitet der Datenträger einwandfrei? Prüfen Sie bitte mit der Funktion SpeedTest, ob Quell- und Zieldatenträger die erwartete Geschwindigkeit erreichen und welcher von beiden möglicherweise abweicht.
- { Beachten Sie bei USB-Gehäusen für SATA- und IDE-Festplatten, dass die Übertragungsgeschwindigkeit von USB 2 deutlich unter der von SATA und IDE liegt.
- { Stellen Sie bei USB 3 Geräten sicher, dass diese mit einem USB3-Anschluss (blau) verbunden sind. USB3-Geräte sind zwar abwärtskompatibel, erreichen aber an USB2-Anschlüssen (schwarz) nur die niedrigere USB2-Geschwindigkeit.
- { Beachten Sie auch, dass die Erstellung einer SmartCopy oder von Images in der Regel nicht die nominelle Übertragungsgeschwindigkeit einer FullCopy oder BitCopy erreicht. Dies ist technisch bedingt und daher normal.

## 8.8 Massenspeicher

Achten Sie darauf, dass die Datenträger funktionsfähig und korrekt angeschlossen sind sowie über eine ausreichende Stromversorgung verfügen. Die folgenden Kapitel enthalten Hinweise für bestimmte Typen von Speichermedien.

#### 8.8.1 SCSI/SAS

Achten Sie bei der Verwendung von SCSI-Geräten bitte darauf, dass diese korrekt konfiguriert und an einen unterstützten SCSI-Controller angeschlossen sind.

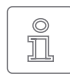

**Hinweis:** Wir empfehlen für SCSI- und SAS-Datenträger die Verwendung von Evidence/W oder Evidence/L, da diese ein breiteres Spektrum an SCSI- und SAS-Controllern unterstützen als Evidence/S.

Evidence/S unterstützt zusätzlich zu den in 43.4 [SCSI](#page-10-1) und SAS aufgeführten Adaptern noch weitere SCSI-Controller, entweder als Onboard-Chipset (AIC) oder als Adapter (AHA, ASC). Diese sind bestimmbar anhand der Vendor-ID und Device-ID, die in der nachfolgenden Tabelle aufgeführt sind.

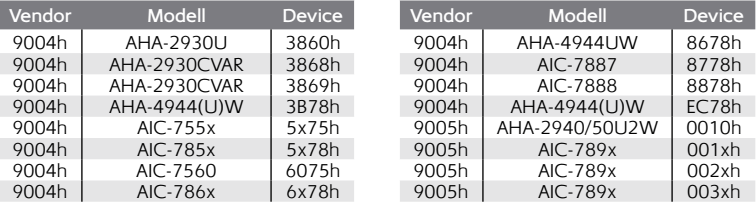

<span id="page-28-0"></span>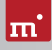

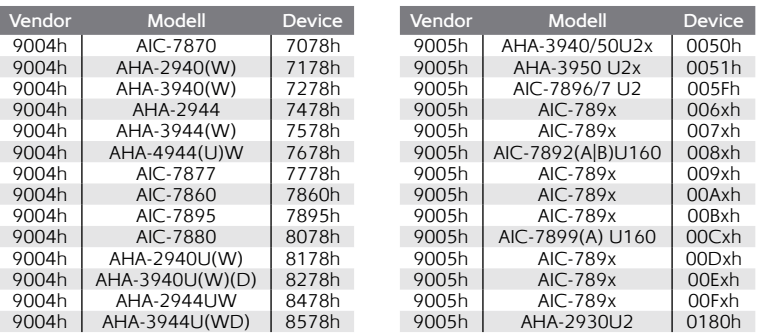

#### 8.8.2 USB

USB-Geräte können entweder direkt oder über einen USB-Hub angeschlossen werden. Um möglichst hohe Übertragungsraten zu erzielen, wird jedoch der Anschluss direkt am PC bzw. am USB-Controller empfohlen.

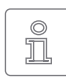

**Hinweis:** USB-3-Geräte müssen über ein spezielles USB-3-Kabel mit einem passenden USB-3-Anschluss (blau) verbunden sein, sowie gegebenenfalls eine externe Stromversorgung verwenden, um die volle

Geschwindigkeit von USB 3 nutzen zu könnnen.

#### 8.8.3 Thermische Probleme

Bei einigen Massenspeichern, insbesondere sehr schnellen SSDs, können hohe Datenübertragungsraten, wie sie Miray Evidence ermöglicht, zu Problemen durch Überhitzung führen. Diese äußern sich normalerweise durch fortwährende Schreib- oder Lesefehler auf dem betreffenden Gerät, da der dort verbaute Chip dann nicht mehr auf Kommandos reagiert. Dies kann auch bei Hardware-Bridges auftreten, z.B. SATA-zu-USB-Adaptern und betrifft meist billige Geräte.

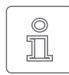

**Hinweis:** Derartiges Verhalten stellt einen Hardwarefehler dar, da heutige Standards klar festlegen, dass normale Kommandos der Software keine Schäden an der Hardware verursachen dürfen.

Um derartige Probleme zu vermeiden, verwenden Sie gegebenenfalls bitte im Programm die Geschwindigkeitsbegrenzung bei den Optionen. Der Kopiervorgang ist dann je nach Einstellung langsamer als normal, da Miray Evidence automatisch kleine Pausen einfügt, damit die Hardware nicht überhitzt.

# <span id="page-29-0"></span>8.9 Netzwerk

#### 8.9.1 Netzlaufwerke

Damit Evidence/W eingerichtete Netzlaufwerke findet, ist eine kleine Änderung in der [Windows](#page-14-2)-Registry notwendig. Dies erledigt das ▶ 5.1 Setup für Windows normalerweise automatisch. Sie können die Änderung jedoch auch manuell vornehmen, wie nachfolgend beschrieben:

- Öffnen Sie im Registry-Editor (regedit.exe) den Schlüssel HKLM\SOFTWARE\Microsoft\Windows\CurrentVersion\Policies\System
- Erstellen Sie den DWORD-Wert EnableLinkedConnections
- { Weisen Sie diesem das Datum 1 zu und starten Sie Windows neu.

Um die Änderung rückgängig zu machen, löschen Sie den angelegten Wert.

#### 8.9.2 Netzwerkfreigaben

Falls Netzwerkfreigaben nicht angezeigt werden, helfen bei einem Windows PC oder Server möglicherweise folgende Änderungen in der Windows-Registry:

- { Setzen Sie den Wert LargeSystemCache auf 0 (Null) im Schlüssel HKLM\ System\CurrentControlSet\Control\SessionManager\MemoryManagement.
- { Setzen Sie den Wert Size auf 3 im Schlüssel HKLM\System\CurrentControlSet\ Services\LanmanServer\Parameter.

# 8.10 Thunderbolt-Gerät nicht erkannt

Hotplugging von Thunderbolt-Geräten wird derzeit noch nicht unterstützt. Daher müssen Thunderbolt-Geräte bereits vor dem Systemstart angeschlossen sein. Zudem sollte im Firmware-Setup des PC (BIOS) sichergestellt sein, dass Thunderbolt-Geräte automatisch aktiviert und initialisiert werden.

<span id="page-30-0"></span>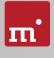

# <span id="page-30-1"></span>9 Miray Virtual Disk

Miray Evidence enthält die Software Miray Virtual Disk, die mit Miray Evidence erzeugte Datei-Images – auch VMDK, VHD/VHDX, VDI – als virtuelle Windows-Laufwerke einbindet, um auf die Dateien und Verzeichnisse darin direkt zuzugreifen. Miray Virtual Disk wird manuell gestartet oder automatisch beim Systemstart. Datei-Images können zeitweise oder auch dauerhaft eingebunden werden.

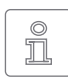

**Hinweis:** Sie können auch Datei-Images direkt aus dem Netzwerk, über Netzlaufwerke oder Netzwerk-Freigaben, öffnen und als virtuelles Laufwerk einbinden.

# 9.1 Installation

Miray Virtual Disk ist in der Windows-Installation von Miray Evidence enthalten (45.2 [Boot-Setup](#page-15-1)). Während des Installationsvorgangs können Sie wählen, ob Sie Miray Virtual Disk mit installieren möchten ( $\rightarrow$  5.1 Setup für [Windows](#page-14-2)). Es wird dann automatisch in ein eigenes Verzeichnis im Ordner Programme installiert.

# 9.2 Programmstart

Miray Virtual Disk finden Sie im Windows-Startmenü im Miray Evidence-Ordner. Beim Start erscheint das Programmfenster. Da Miray Virtual Disk im Hintergrund arbeitet, erscheint das Programmicon im Infobereich der Taskleiste (System-Tray). Miray Virtual Disk bleibt auch nach dem Schließen des Fensters im Hintergrund aktiv. Über das System-Tray-Icon können Sie es jederzeit wieder öffnen.

# 9.3 Inline-Hilfe

Miray Virtual Disk verfügt über eine Inline-Hilfe, die Sie vom Programm aus jederzeit über das Kontextmenü im System-Tray oder die Taste  **F1**  aufrufen können. Die Hilfe zu Miray Virtual Disk kann auch über das Startmenü geöffnet werden  $($   $\rightarrow$  7.2 [Windows](#page-19-4)).

# <span id="page-31-0"></span>10 Sonstiges

# 10.1 Rechtliche Informationen

#### 10.1.1 GPL

Teile des Produktes basieren auf Werken, die unter der GNU General Public License (GPL) lizenziert sind. Der zugehörige Lizenzvertrag ist unter [http://www.](http://www.gnu.org/copyleft/gpl.html) [gnu.org/copyleft/gpl.html](http://www.gnu.org/copyleft/gpl.html) zu finden. Auf Anfrage an [support@miray.de](mailto:support%40miray.de?subject=) senden wir Ihnen eine Kopie des Quellcodes zu.

#### 10.1.2 Haftungsausschluss

Obwohl Miray Evidence mit größter Sorgfalt erstellt und ausführlich getestet wurde, bitten wir um Verständnis, dass wir keinerlei Garantie für das ordnungsgemäße Funktionieren des Programms übernehmen und nicht für aus seiner Verwendung entstehende Schäden haften, vorbehaltlich grober Fahrlässigkeit und Vorsatz.

#### 10.2 Lizenzen

Miray Evidence wird mit verschiedenen Standard-Lizenztypen angeboten, um unterschiedlichen Nutzungsszenarien gerecht zu werden. Die Standard-Lizenztypen decken die häufigsten, aber nicht alle Anwendungsszenarien ab. Deshalb können die Standardlizenzen nach Bedarf erweitert oder individuelle Lizenzen umgesetzt werden. Bitte kontaktieren Sie uns für Anfragen unter 089/72013- 643 oder [mail@miray.de.](mailto:mail%40miray.de?subject=)

#### 10.2.1 Standard-Lizenztypen

- { **Wartungslizenz**: Nutzung auf beliebigen PCs mittels zugehörigem USB-Token. Zur Erweiterung von bestehenden Technikerlizenzen.
- { **Einmallizenz**: Kontingent von Einzelstarts der Software. Nutzung auf beliebigen PCs. Auch für die gleichzeitige Nutzung und Remote-Systeme geeignet. Zur Erweiterung von bestehenden Wartungslizenzen.

Weitere Lizenzierungsmöglichkeiten, z.B. im lokalen Netzwerk oder als Firmen-oder Standortlizenz, bieten wir auf Anfrage an ( + 10.2.4 [Kundenspezifische](#page-32-1) Li[zenzierung](#page-32-1)).

<span id="page-32-0"></span>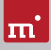

#### 10.2.2 Aktivierung

Bei der Einmallizenz ist eine Aktivierung erforderlich (Einzelaktivierung). Die Software fragt beim Programmstart automatisch nach, falls erforderlich. (▶ [Abb. 10](#page-32-2)).

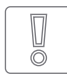

**Wichtig:** Die Wartungslizenz enthält bereits ein kleines Kontingent an Einzelaktivierungen, das jedoch

für den Notfall gedacht ist. Verwenden Sie daher im Normalfall immer das USB-Token.

<span id="page-32-2"></span>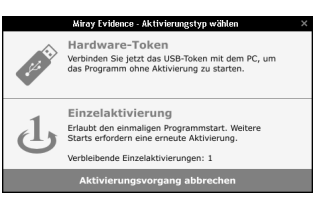

*Abb. 10: Aktivierung*

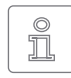

**Hinweis:** Achten Sie bei der Wartungslizenz drauf, das USB-Token falls möglich vor Installation oder Programmstart anzustecken. Die Software erkennt dann automatisch, dass keine Nachfrage erforderlich ist.

#### 10.2.3 Lizenzerweiterung

Für den Standard-Lizenztyp bieten wir folgende Erweiterungen an:

{ **Wartungslizenz**: Hinzufügen weiterer USB-Tokens und Einzelaktivierungen.

#### <span id="page-32-1"></span>10.2.4 Kundenspezifische Lizenzierung

Falls Ihr Anwendungsszenario mit den oben genannten Möglichkeiten aus Standard-Lizenztypen und Erweiterungen nicht abgedeckt wird, haben wir auch die Möglichkeit, individuelle Lizenzierungsmodelle umzusetzen, darunter auch die Verwendung von Lizenzservern für das einfache Lizenzmanagement innerhalb eines lokalen Netzwerks.

# <span id="page-33-1"></span><span id="page-33-0"></span>10.3 Feedback

Wir sind sehr an Ihrem Feedback interessiert. Wenn Sie Programmfehler entdecken oder Verbesserungsvorschläge haben, sind wir stets bemüht, erstere zu beheben und letztere nach Möglichkeit zu berücksichtigen bzw. zu integrieren. Auch wenn Sie uns einfach Ihre Meinung zu dieser Software mitteilen möchten, freuen wir uns darauf.

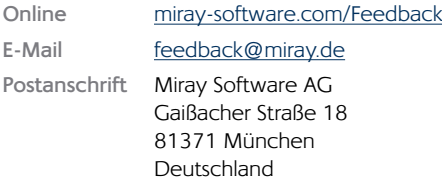

# <span id="page-33-2"></span>10.4 Support

Sollten Sie bei unseren Produkten auf Fragen oder Probleme treffen, hilft Ihnen unser Support-Team gerne weiter. Bitte Senden Sie uns Ihre Anfrage am besten direkt über unsere Homepage unter [miray-software.com/support](http://miray-software.com/support) oder per E-Mail an [support@miray.de](mailto:support%40miray.de?subject=). Bei technischen Problemen, senden Sie bitte gleich ein  $\rightarrow$  8.2 [System-Log](#page-20-2) des betreffenden Vorgangs mit.